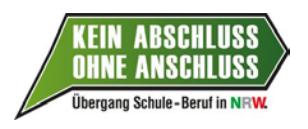

# **BAN-Portal, Schulzugang – Kurzanleitung zum Monitoring –**

Das internetgestützte BAN-Portal in "Kein Abschuss ohne Anschluss" (KAoA) dient für Sie hauptsächlich dazu, Schülerinnen und Schülern zu Standardelementen anzumelden, die bei außerschulischen Trägern stattfinden (Potenzialanalyse, trägergestützte Berufsfelderkundungen, trägergestütze Praxiskurse). Diese Anmeldungen sind wiederum für die Träger eine Voraussetzung, die abgeschlossenen Maßnahmen mit Fördermitteln des Landes, des Bundesministeriums für Bildung und Forschung und der Bundesagentur für Arbeit abzurechnen.

Das BAN-Portal ist gleichzeitig aber auch die technische Plattform für das jährliche Monitoring zur landesweiten Umsetzung der schulischen Standardelemente. Mit dieser Kurzanleitung möchten wir Ihnen Hilfestellungen zur Eingabe der entsprechenden Daten Ihrer Schule geben.

## **1.) Zugang zum BAN-Portal**

Bitte rufen Sie die Startseite des BAN-Portals im Internet auf. Die Internet-Adresse lautet:

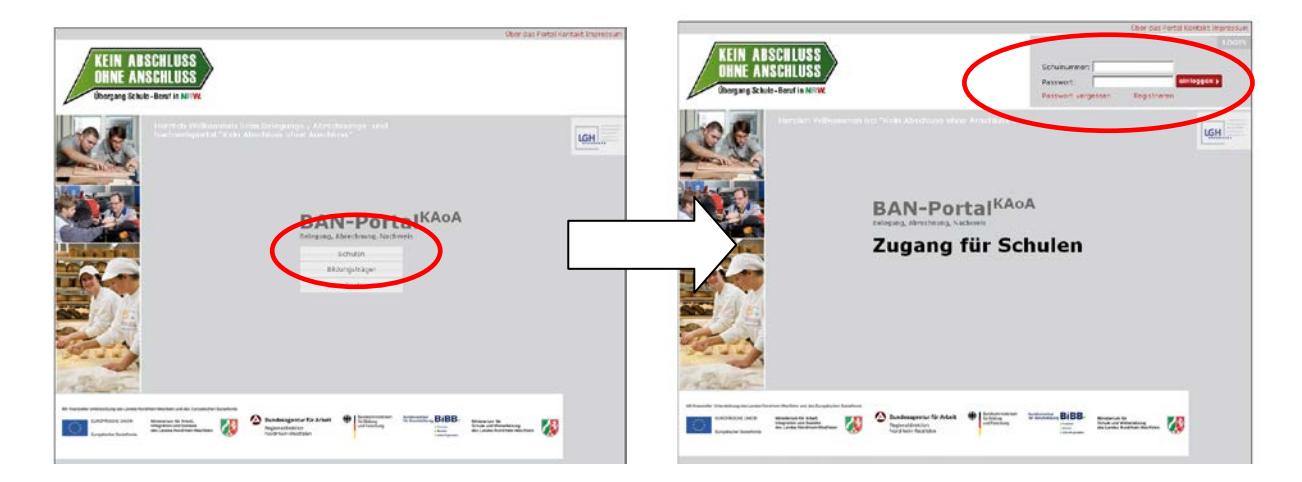

#### **www.bo-instrumente-in-nrw.de**

Klicken Sie bitte auf den Button "Schulen". Sie gelangen dann zum Schulzugang in das Portal. Je nach dem, ob Ihre Schule bereits einen BAN-Zugang hat oder nicht, verfahren Sie zum Einloggen bitte nach dem nachfolgenden Fall, der für Sie zutrifft.

## *Fall 1: Ihre Schule verfügt bereits über einen BAN-Zugang, die Zugangsdaten sind Ihnen bekannt*

*Geben Sie im Schulzugang oben rechts bitte als Kennung Ihre Schulnummer und Ihr BAN-Portal-Passwort ein und klicken Sie auf den roten Button "einloggen".*

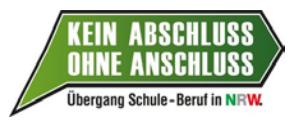

### *Fall 2: Ihre Schule verfügt bereits über einen BAN-Zugang, die Zugangsdaten sind Ihnen nicht (mehr) bekannt*

Bitte klicken Sie im Schulzugang oben rechts auf den roten Schriftzug "Passwort verges*sen". Daraufhin erscheint folgendes Formular:*

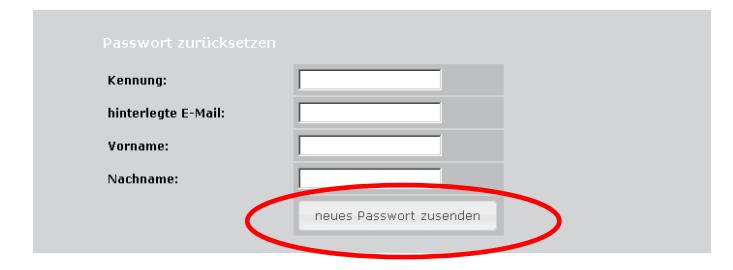

*Hier benötigen Sie neben Ihrer Schulnummer als Kennung die von Ihrer Schule im BAN-Portal hinterlegte E-Mail-Adresse sowie den Vornamen und Namen der Person, die als BAN-Administrator/in für Ihre Schule im Portal eingetragen wurde. Bitte geben Sie diese Daten ein und klicken Sie auf den Button "neues Passwort zusenden". Das neue Passwort wird dann an die für Ihre Schule im BAN-Portal hinterlegte E-Mail-Adresse geschickt.*

#### *Fall 3: Ihre Schule hat noch keinen BAN-Zugang*

*In diesem Fall muss zunächst eine Registrierung und Freigabe Ihrer Schule für das BAN-Portal erfolgen. Zur Registrierung klicken Sie bitte im Schulzugang oben rechts auf den roten Schriftzug "Registrieren". Es erscheint folgendes Formular:*

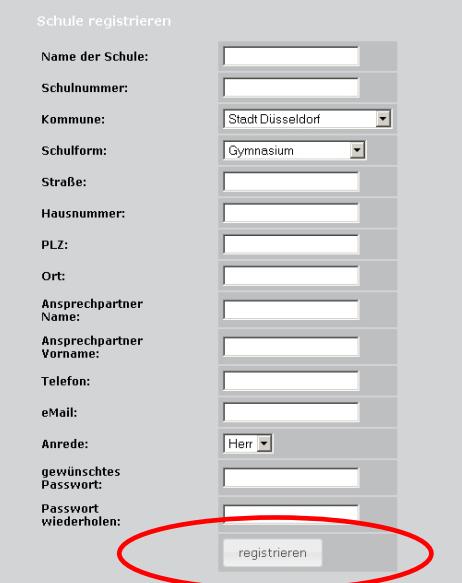

*Bitte füllen Sie die Formularfelder aus bzw. wählen Sie die zutreffenden Angaben in den Auswahlfeldern und klicken Sie abschließend auf den Button "registrieren". Innerhalb der nachfolgenden zwei Arbeitstage werden Ihre Schuldaten überprüft. Nach erfolgreicher Überprüfung erhalten Sie unter der von Ihnen angegebenen E-Mail-Adresse eine Freigabe-Mitteilung. Sie können Sich dann mit Ihren Zugangsdaten in das Portal einloggen.*

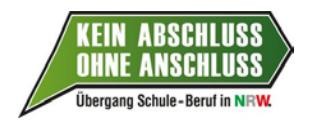

## **2.) Aufrufen des Monitoring-Moduls**

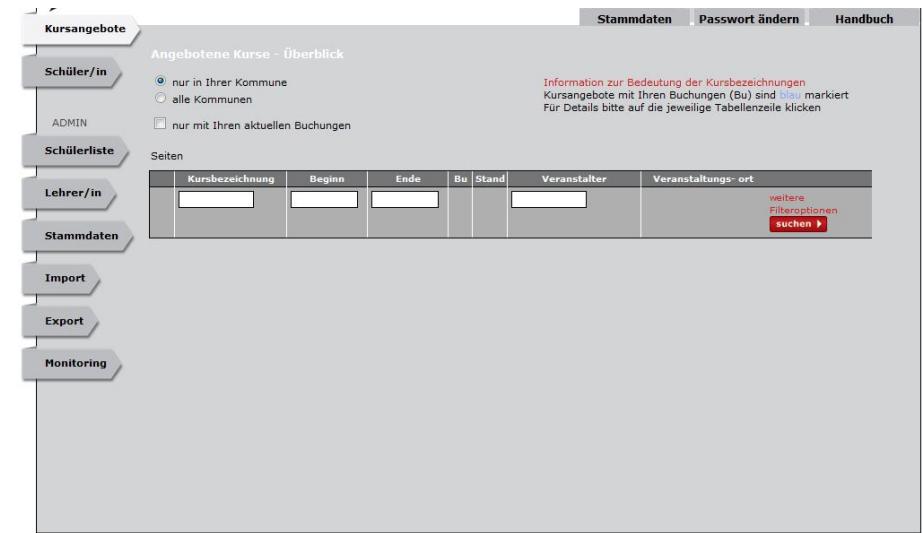

Nachdem Sie sich erfolgreich in Ihren BAN-Schulzugang eingeloggt haben erscheint folgende Ansicht:

Zum Aufrufen des Monitoring-Moduls klicken Sie bitte auf den Menüpunkt "Monitoring" in der Ansicht links unten (hier mit einem roten Kreis markiert). Sofern uns entsprechende Daten zu Ihrer Schule vorliegen, werden Ihnen nachfolgend automatisch nur diejenigen Eingabemasken angezeigt, die auf Sie zutreffen (in Abhängigkeit vom Eintrittsjahr in KAoA und ggf. der Schulform – z.B. bei Förderschulen):

Beispiel 1 – Ansicht Schule der 1. Welle:

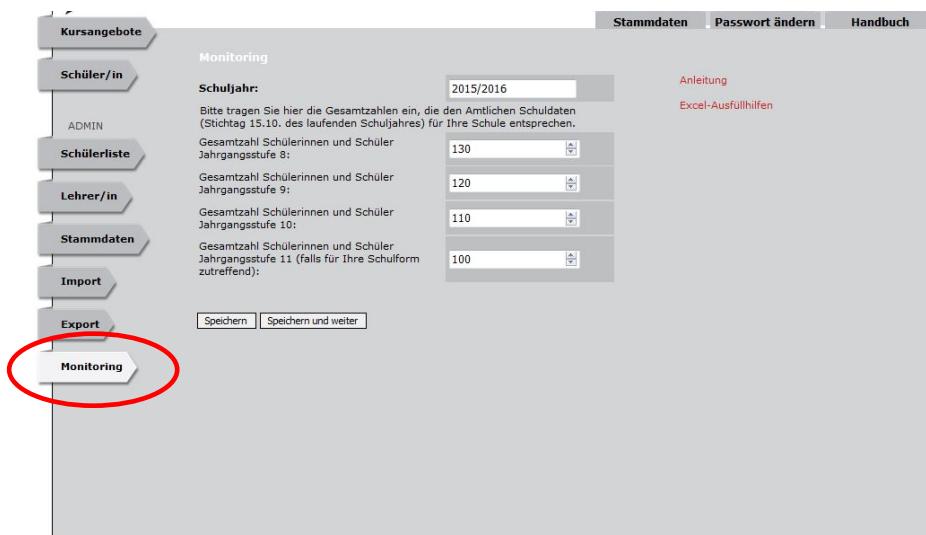

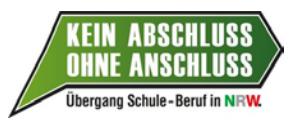

#### Beispiel 2 – Ansicht Förderschule:

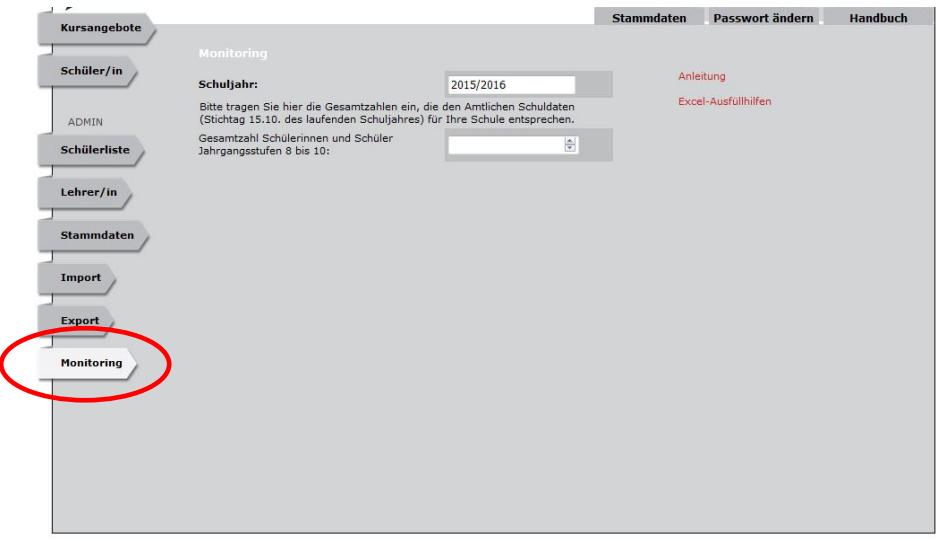

## **3.) Download der Excel-Ausfüllhilfe zu Vorbereitung der Monitoring-Daten**

Zur Vorbereitung der Dateneingabe in das Monitoring-Modul hat das Landesschulministerium eine Ausfüllhilfe im Excel-Format erstellt. Sie können diese Datei herunterladen, wenn Sie im Monitoring Modul rechts oben auf den roten Schriftzug "Excel-Ausfüllhilfe" klicken.

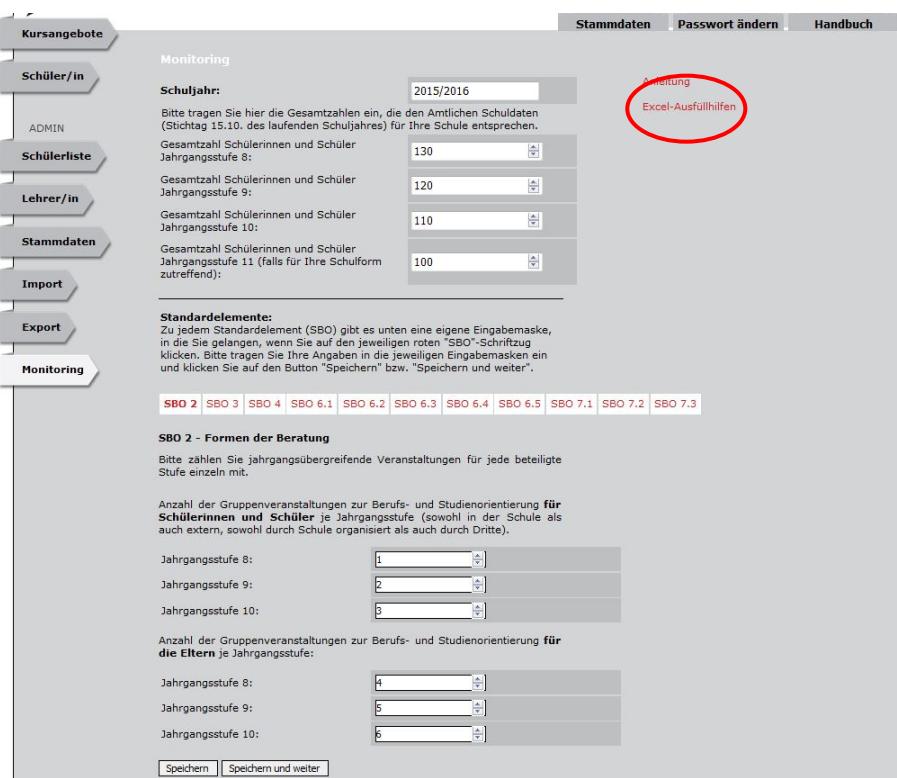

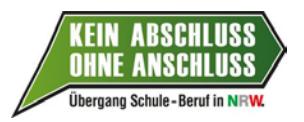

Bitte speichern Sie die Datei (ausfüllhilfe\_monitoring.zip) auf Ihrem Computer. Da es sich um eine komprimierte zip-Datei handelt, müssen Sie die Datei vor ihrer Verwendung zunächst extrahieren ("entzippen"). Eine Anleitung dazu finden Sie z. B. über folgenden Link:

http://windows.microsoft.com/de-de/windows-10/zip-and-unzip-files

### **4.) Eingabe der Monitoring-Daten**

Die Eingaben zum Monitoring teilen sich auf in

- Angaben zur Gesamtzahl der Schülerinnen und Schüler (s. 4.1)
- Angaben bezogen auf die Standardelemente (SBO) (s. 4.2)

Bitte gehen Sie entsprechend der nachfolgenden Anleitungen vor.

#### **4.1 Erfassung der Gesamtzahlen der Schülerinnen und Schüler**

Der obere Teil des Monitoring-Moduls dient der Erfassung der Gesamtzahl der Schülerinnen und Schüler. Abhängig vom Eintrittsdatum Ihrer Schule in KAoA werden die Jahrgangsstufen 8, 9 ,10 und 11 im aktuellen Schuljahr abgefragt. Bei Förderschulen erfolgt die Eingabe nicht getrennt nach Jahrgangsstufen – es wird hier die Gesamtzahl der Jahrgangsstufen 8-10 in einem Feld abgefragt.

**Wichtig**: Bitte tragen Sie hier die Gesamtzahlenzahlen ein, die den Amtlichen Schuldaten (Stichtag 15.10. des laufenden Schuljahres) für Ihre Schule entsprechen.

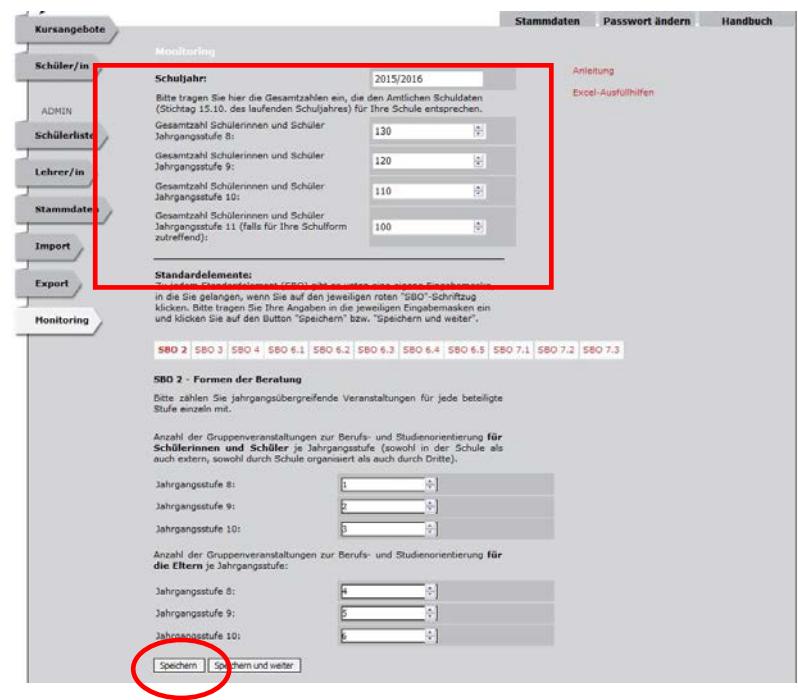

Nach der Eingabe klicken Sie bitte auf den Button "Speichern" links unten.

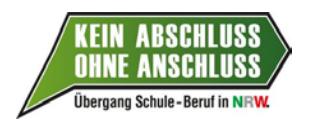

#### **4.2 Monitoring bezogen auf die Standardelemente (SBO)**

Der untere Teil des Monitoring-Moduls dient der Erfassung der Angaben zu den Standardelementen. Zu jedem auf Ihre Schule aktuell zutreffenden Standardelement gibt es eine eigene Eingabemaske, in die Sie gelangen, wenn Sie auf den jeweiligen roten "SBO"-Schriftzug klicken.

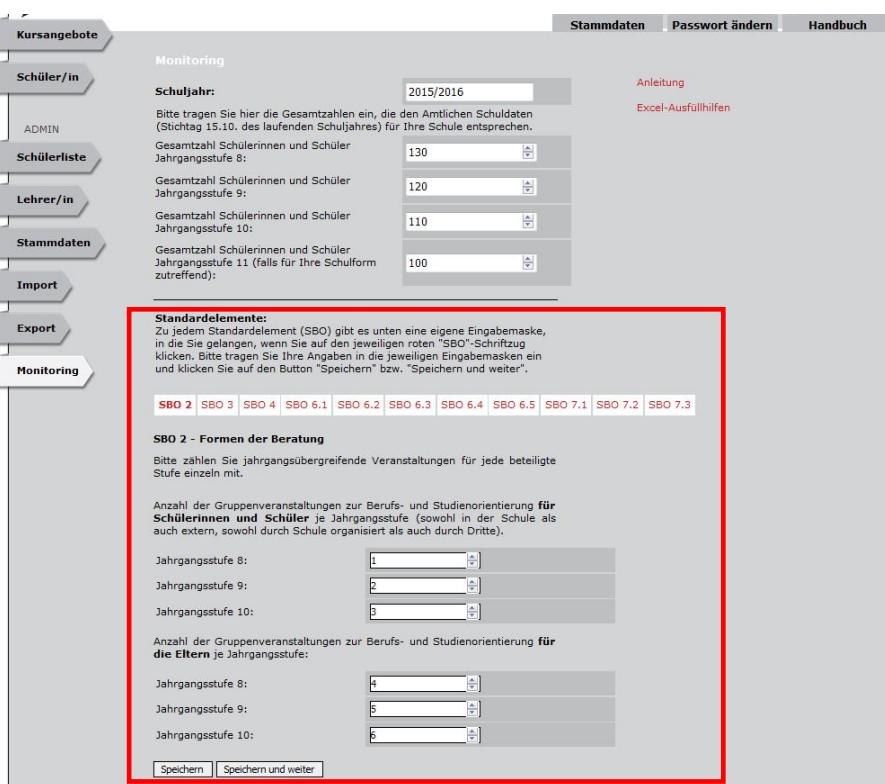

*Hinweis: Trägergestützte SBO, für die zur Abrechnung bereits Teilnehmerdaten im BAN-Portal eingepflegt worden sind, werden nicht im vorliegenden Monitoring der schulischen Standardelemente erfasst (betrifft SBO 5 "Potenzialanalyse", SBO 6.1 trägerge*stützte "Berufsfelderkundung", SBO 6.3 trägergestützte "Praxiskurse"). Monitoringda*ten für die genannten SBO werden im Zuge der Fördermittel-Abrechnung mit den Trägern zentral gewonnen.*

Für Ihre Monitoring-Eingaben zu den Standardelementen beginnen Sie am einfachsten mit dem voreingestellten "SBO 2", tragen die dort abgefragten Angaben in die entsprechenden Formularfelder ein und klicken dann auf den Button "Speichern und weiter".

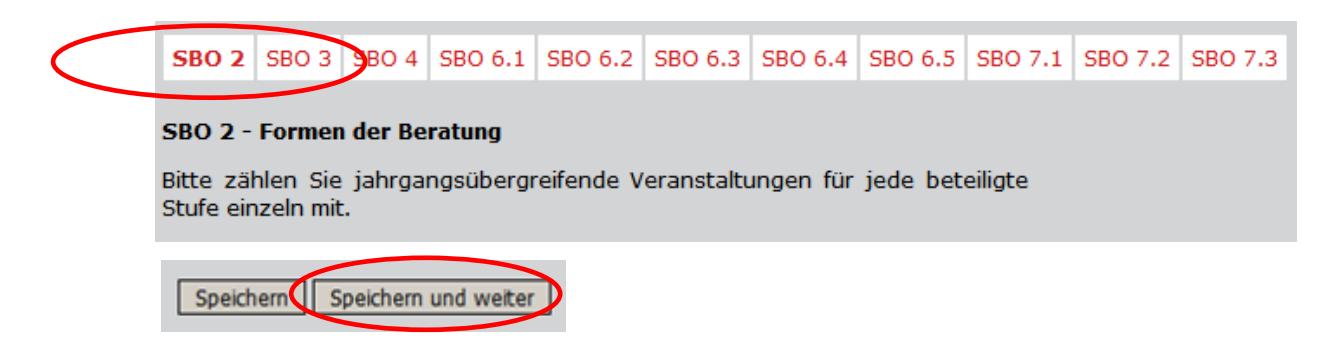

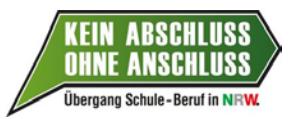

Es erscheint daraufhin eine Information dazu, dass die Werte gespeichert wurden, die Sie bitte mit einem Klick auf den Button "Ok" bestätigen.

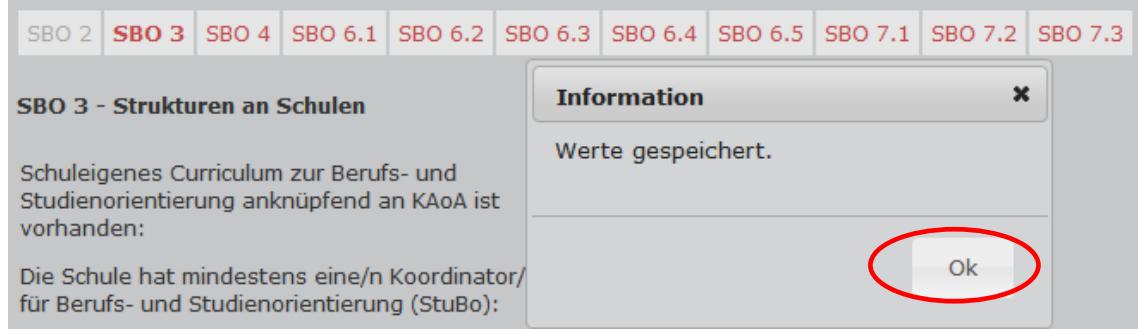

Sie werden so automatisch zur Eingabemaske des nächsten Standardelements weitergeleitet. Nach gleichem Muster - Eingabe der Daten, Klick auf "Speichern und weiter" und Bestätigung der Speicher-Information mit "Ok"- gelangen Sie schrittweise bis zum letzten Standardelement der Abfrage.

**Achtung**: Bei einigen Standardelementen bzw. in den zugehörigen Formularen sind die Eingaben pro Jahrgangsstufe erforderlich (hier dargestellt für das SBO 6.2). Hierzu klicken Sie bitte auf das Symbol "+", damit sich das Fenster für die jeweilige Jahrgangsstufe aufklappt.

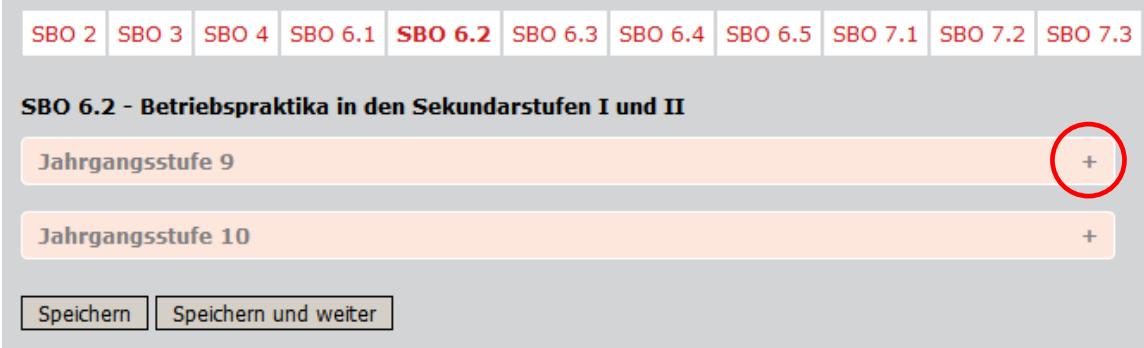

Nach Bearbeitung der letzten für Sie zutreffenden Eingabemaske (hier dargestellt für SBO 7.3) können Sie die Monitoring-Daten übermitteln, indem Sie auf die Schaltfläche "Fragebogen abschließen und absenden" klicken.

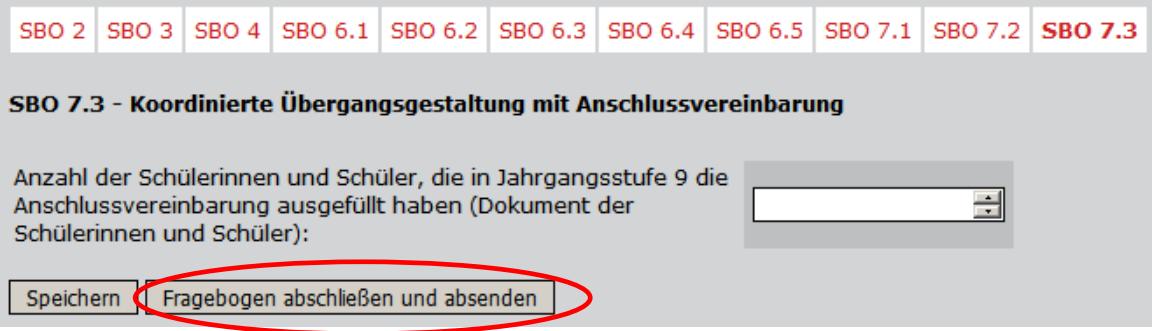

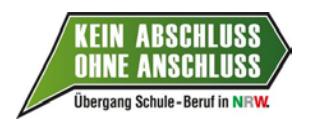

### **5.) Der Abschluss - Ausloggen aus dem BAN-Portal**

Zum Ausloggen aus dem Portal klicken Sie bitte auf den grauen Button "ausloggen" oben rechts auf dem Bildschirm (ggf. ist es dazu erforderlich, die Bildschirmansicht nach oben zu scrollen).

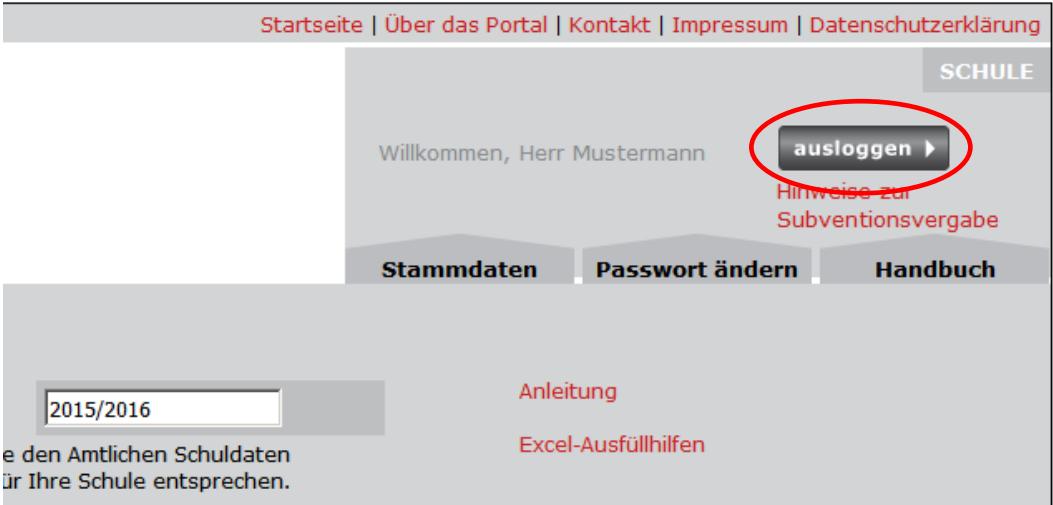

## **Wir danken Ihnen für die Eingabe der Monitoring-Daten!**

**Landes-Gewerbeförderungsstelle des nordrhein-westfälischen Handwerks e.V. (LGH)** Auf´m Tetelberg 7, 40221 Düsseldorf Telefon: +49 (0)211/ 924 100 58 Telefax: +49 (0)211/ 30108-530 Internet: www.lgh.de E- Mail: nues@lgh.de

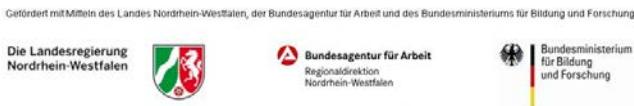